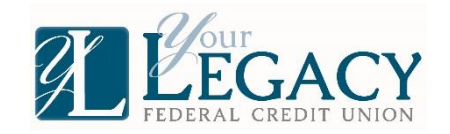

## **ONLINE BANKING STEP BY STEP**

Go to [www.legcu.com](http://www.legcu.com/) ----------------If you have the mobile app or have "bookmarked" the online site, these are the wrong sites. You must go to the website to get the new online banking site

**ZELEGACY** 

Click "ONLINE BANKING" button

You should see something like this:

**USER LOGON** is your account number

It MUST be six digits

-if your account is less than six digits add zeros to the beginning of your number

CLICK THE LOGON BUTTON -the enroll option is ONLY for users

who have inactive online banking or brand new online banking

Enter your MEMBER NUMBER and PIN to sign in for the first<br>for business accounts. If you have accessed Audio Response<br>use your updated PIN instead of the last 4 of SSN. You wite<br>challenge questions

**User Logon** Logon ID

Logon Forgot Security Code?

\*if you get a warning saying account already exists, click LOGON

## **SECURITY CODE-** The last four of your Social Security Number

\*For joint accounts, it is the last four of SSN of the first member on the account \*For business accounts, it is the last four of the EIN number \*If you signed into AUDIO TELLER you have changed your security code-

use the new one

\*\*\*\*\*If you cannot get passed this step, you need reset by management\*\*\*\*\*

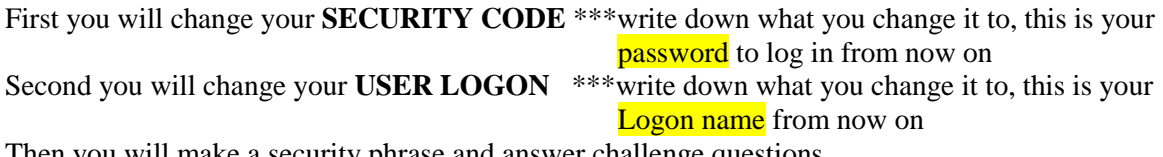

Then you will make a security phrase and answer challenge questions

\*\*\*write down everything that you change and answer, as we are unable to reset you like we could before

The **FINAL STEP** (you made it!) is to confirm your information, double check everything and add your email address- you will receive emails to unlock your online banking if needed in the future

\*\*\*\*\*\*if you use the mobile app, you need to uninstall the old one and download the new one